## **AJA Adobe Plugins** For Mac & PC

## **Installation & Operation Guide**

Version 12.3 Published: September 4, 2015

# ico Adobe® Creative Cloud™

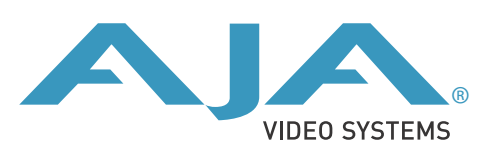

## **Table of Contents**

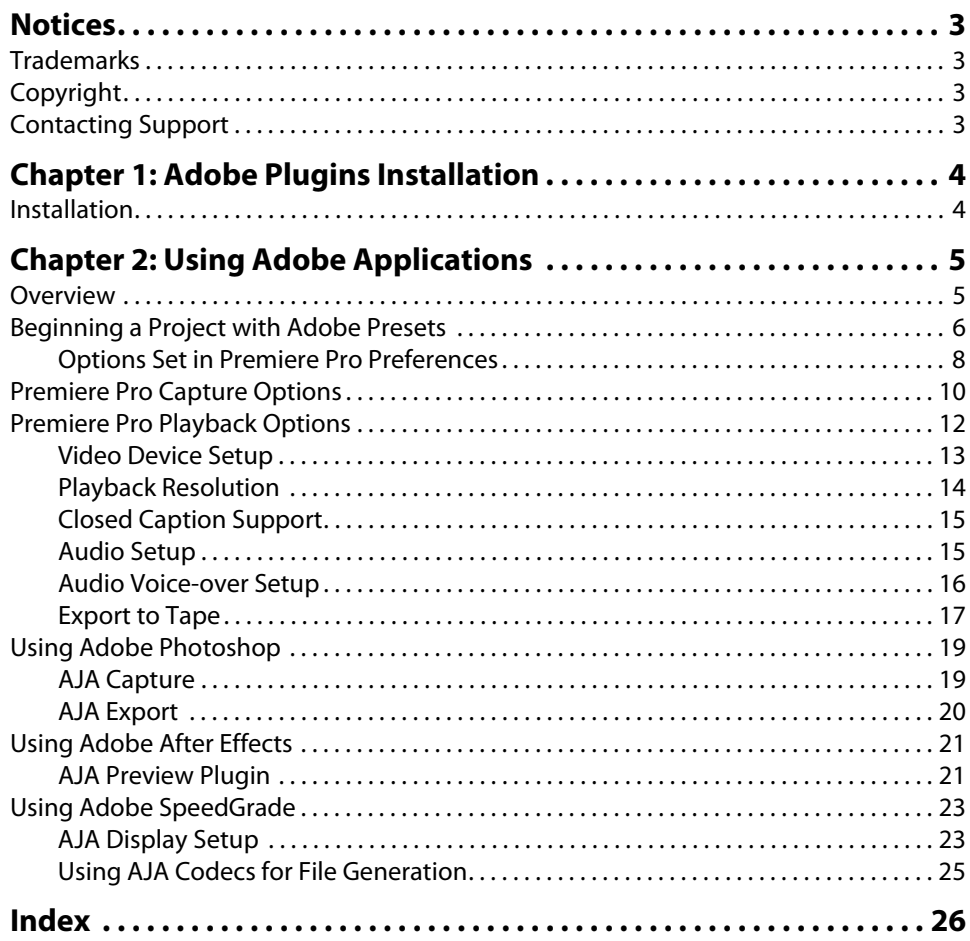

### <span id="page-2-1"></span><span id="page-2-0"></span>**Trademarks**

AJA®, lo®, Ki Pro®, KONA®, KUMO®,T-TAP®, Because it matters.® and ROI® are registered trademarks of AJA Video Systems, Inc. in the United States. AJA and Ki Pro are trademarks of AJA Video Systems, Inc. registered in other countries. AJA Control Room™, CION™, Corvid Ultra™, FiDO™, Science of the Beautiful™, TruScale™, TruZoom™, V2Analog™ and V2Digital™ are trademarks of AJA Video Systems, Inc.

AirPort, Apple, Apple logo, AppleShare, AppleTalk, FireWire, iPod, iPod touch, Mac and Macintosh are registered trademarks of Apple, Inc. Final Cut Pro, QuickTime and QuickTime logo are trademarks of Apple Inc.

Avid, Avid DNxHD and Media Composer are registered trademarks of Avid Technology, Inc.

HDMI, the HDMI logo and High-Definition Multimedia Interface are trademarks or registered trademarks of HDMI Licensing, LLC.

DVI is a registered trademark of DDWG.

TASCAM is a registered trademark of TEAC Corporation.

All other trademarks are the property of their respective holders.

### <span id="page-2-2"></span>**Copyright**

Copyright © 2015 AJA Video Systems, Inc. All rights reserved. All information in this manual is subject to change without notice. No part of the document may be reproduced or transmitted in any form, or by any means, electronic or mechanical, including photocopying or recording, without the express written permission of AJA Video Systems, Inc.

### <span id="page-2-3"></span>**Contacting Support**

When calling for support, have all information at hand prior to calling.

To contact AJA for sales or support, use any of the following methods:

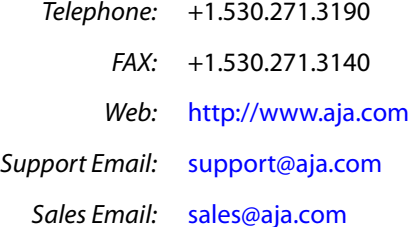

## <span id="page-3-0"></span>**Chapter 1: Adobe Plugins Installation**

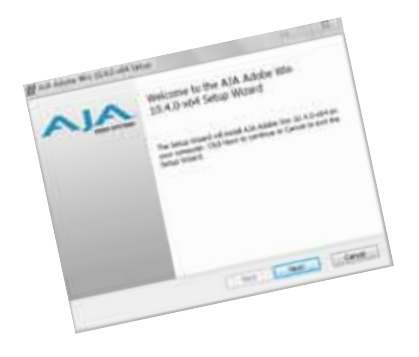

### <span id="page-3-6"></span><span id="page-3-1"></span>**Installation**

<span id="page-3-7"></span>In this manual, the term KONA Software is used generically and includes support for Io XT, Io Express, and T-Tap. KONA models supported include KONA 4, KONA 3G, KONA LHe Plus, and KONA LHi

IMPORTANT: Please read the brief Release Notes PDF file that accompanies your AJA Software to guarantee you have the ideal Driver version for your Adobe Plugins. The Release Notes also describe important Features and Fixes. Also, always go to your AJA Utilities (on the Mac) or Windows Control Panel to uninstall existing KONA software before installing a new version. This will prevent hardware/software conflicts.

NOTE: Before proceeding, ensure that your capture, editing, or compositing Application Software (Adobe CS6 or CC) is installed as detailed in its user documentation. These applications should be installed prior to installing AJA software. The AJA software package adds required files to your Adobe application directories.

<span id="page-3-5"></span>Download the latest KONA software from the AJA website to install necessary software drivers, plugins, and AJA's Control Panel. from our website at:

<span id="page-3-9"></span><span id="page-3-8"></span><span id="page-3-4"></span><span id="page-3-3"></span><span id="page-3-2"></span>http://www.aja.com/en/support/software/

You cannot use KONA with third-party applications until the AJA plugins software has been installed on the host computer.

If you add KONA supported applications at a later date and have not previously installed the appropriate plugins, you must run the install program again selecting the appropriate application support software to be installed.

## <span id="page-4-0"></span>**Chapter 2: Using Adobe Applications**

#### <span id="page-4-1"></span>**Overview**

There are AJA plugins for both Mac and Windows versions of the Adobe Applications and functions are mostly the same. This chapter will describe the Windows menus and note exceptions for the Mac.

NOTE: Reference to "KONA software" also applies to Io Express, Io XT, and Io4K (functional exceptions will be noted by specific AJA device). AJA Adobe Software for Mac & PC operates on KONA 4, 3G, LHe Plus and LHi cards and on Io Express, Io XT, Io 4K and T-Tap at different functional levels. Some setup screens may use KONA, Io XT, or Io Express interchangeably when referring to your AJA hardware.

<span id="page-4-2"></span>AJA Software for KONA is tightly integrated with Adobe Premiere Pro, Photoshop, After Effects, and Speed Grade applications (not included with KONA). KONA allows a user to bring in supported Premiere Pro compressed formats and provides plug-ins and drivers that add functionality to the Premiere Pro application.

After you install the KONA software on your workstation, all you need to do to begin using it is to become familiar with the AJA plugins and how Adobe applications access KONA options.

The manual you are reading does not provide operational information for Adobe except as related to KONA operations. Please read the Adobe user documentation for Premiere Pro, Photoshop, After Effects, and Speed Grade configuration and operation.

The chapter you are reading addresses configuration and setups supported by KONA. Topics covered include:

- Adobe Premiere Pro
	- Beginning a Project with Adobe Presets
	- KONA/Io Capture Options
	- KONA/Io Playback Options
- Using Adobe Photoshop
- Using After Effects
- Using Speed Grade

<span id="page-5-3"></span><span id="page-5-2"></span><span id="page-5-1"></span><span id="page-5-0"></span>Opening Adobe Premiere Pro, you will select New Project from the File Menu and choose an AJA Capture Format from the pulldown menu, name the project, and click OK. When the Premiere Pro project has launched, refer to Adobe documentation to open the New Sequence setup panel with presets. Or in the Capture window, click the AJA Settings button to customize your workflow Capture Options panel [" Premiere Pro Capture Options](#page-9-0)  [on page 10"](#page-9-0).

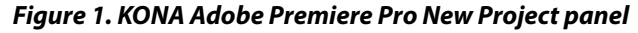

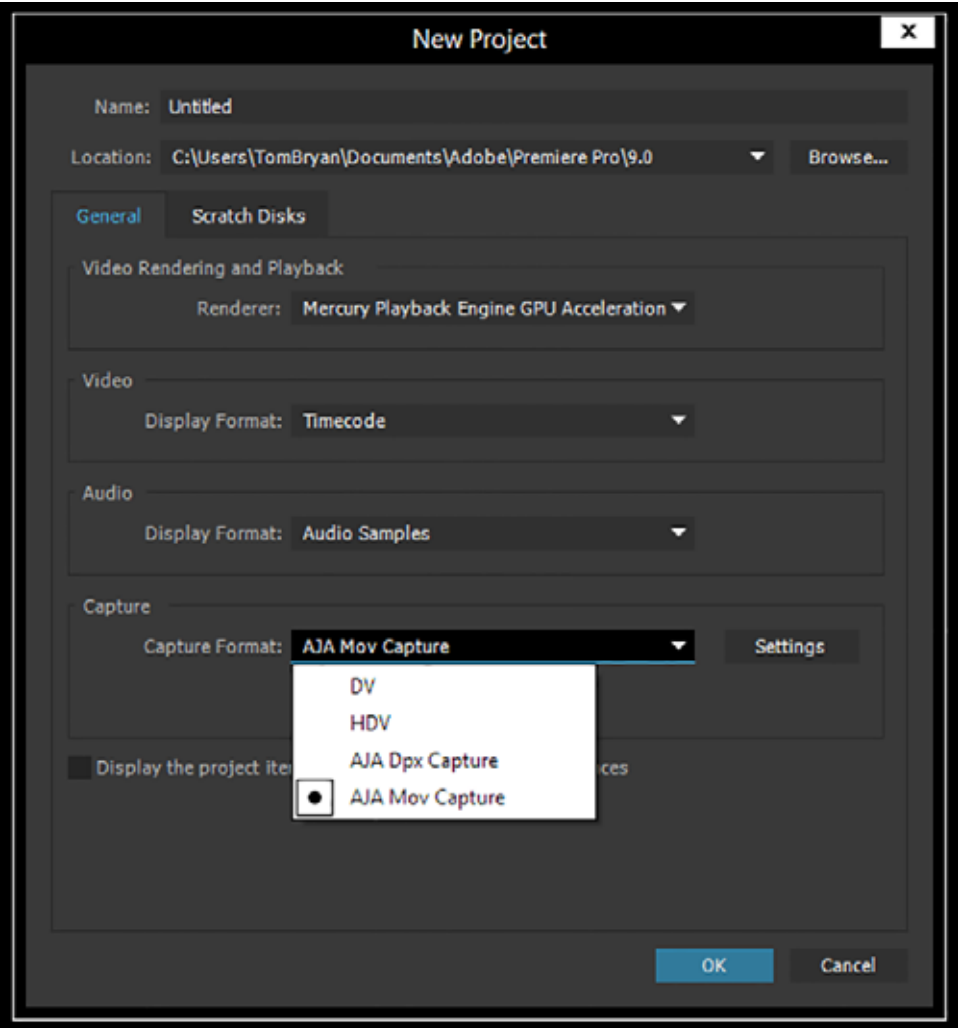

#### *Figure 2. New Sequence Setup Panel*

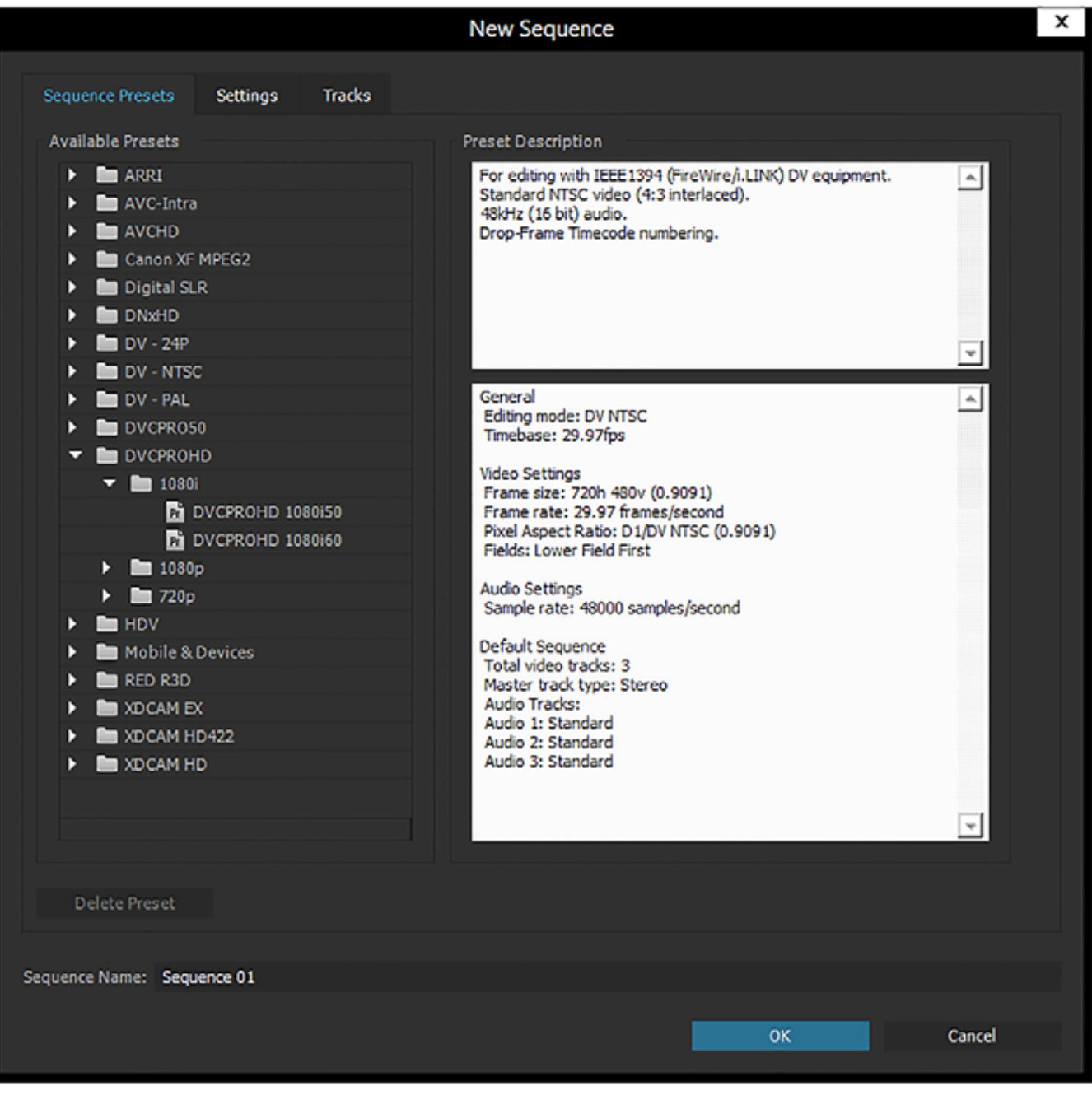

Using the New Sequence Setup panel, you can select from any Adobe Presets. The Presets offer typical project settings. This differs from some earlier versions of AJA plugins for Premiere, which required AJA specific sequence presets.

<span id="page-7-0"></span>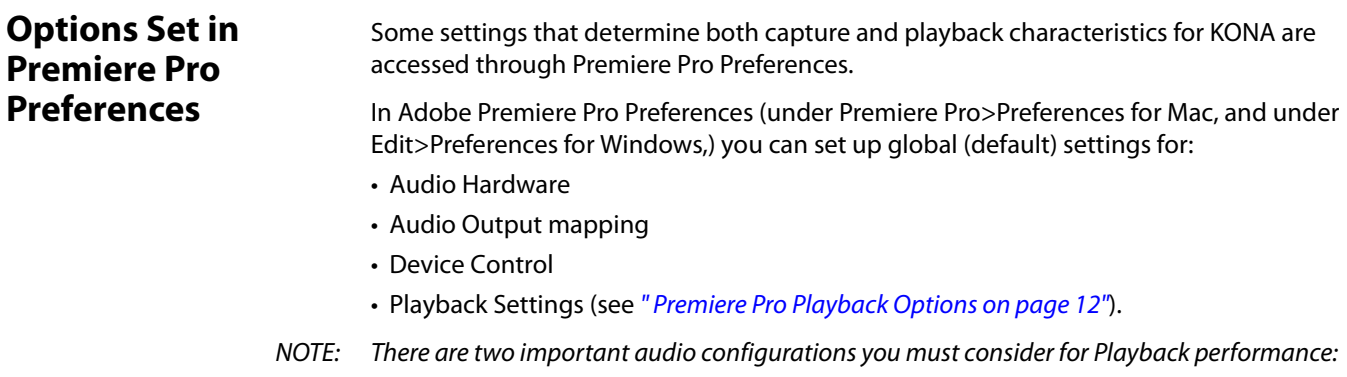

- <span id="page-7-7"></span><span id="page-7-4"></span><span id="page-7-3"></span>• Standard audio setup with optimum A/V sync output
- Voice-over audio setup that uses the AJA hardware as an audio input for the Premiere Pro voice-over tool (does not guarantee precise frame-accurate sync)

<span id="page-7-6"></span><span id="page-7-2"></span>Reference the Playback Settings section for Standard and Voice-over audio setup instructions.

<span id="page-7-1"></span>**Device Control** Device Control Options are settings for Export to Tape and Capture functions using the RS-422 machine control interface on AJA KONA/Io hardware (not applicable to T-Tap). Always use the AJA Serial Control setting and the KONA/Io RS-422 port for capture. There are two ways to access Device Control in Premiere Pro—in Preferences (shown below) and in the Capture window Settings tab.

#### *Figure 3. Preferences>Device Control>Options*

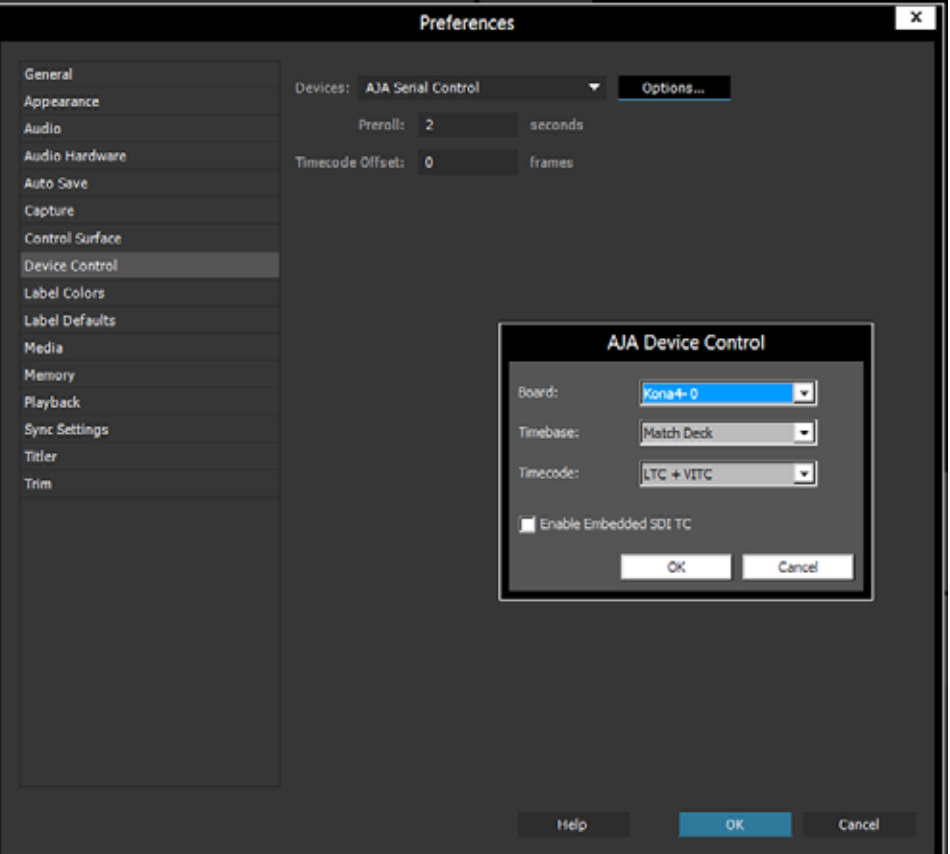

Enter the desired value for:

<span id="page-7-5"></span>Preroll: 0 to 15; the number of seconds required to start the source machine before capture.

Timecode Offset: -30 to +30; timecode adjustment (in seconds) forward or back to compensate for discrepancies between the source's burned-in timecode and that of the captured sequence.

> <span id="page-8-4"></span><span id="page-8-3"></span>Always verify Premiere Pro and AJA offset settings for Capture and Export are in agreement. Device Control settings made in the Capture window or Export window menus may override Preference settings.

IMPORTANT: A video offset set here can cause a missed frame when laying off to tape. Be sure to set this offset to zero before layoff (refer to your AJA Mac or Windows release notes for the latest information).

#### **AJA Device Control Options**

Click on the Options button to pull up the AJA Device Control window.

#### Board: This menu allows you to select from multiple KONA/Io devices if you have them installed in your system.

#### Timebase: Use this pull-down to select the timecode base supported by your VTR.

- Base 24
- Base 25
- Base 29.97 NDF (no drop frame)
- Base 29.97 DF (drop frame)
- <span id="page-8-1"></span>• Base 30
- Match Deck–this is the AJA default setting. It accesses the connected VTR deck to get the current framerate of the tape.

<span id="page-8-5"></span><span id="page-8-2"></span><span id="page-8-0"></span>The timecode format is used for both monitoring the RP-188 timecode embedded in the digital data stream and for selecting a timecode offset (if required) for the attached VTR (connected to KONA's RS-422 port).

- IMPORTANT: Not all decks support the default *Match Deck* function. If you are using a Panasonic deck (especially model D5) you should set the frame rate match manually.
- Timecode Source: Choose between a separate-channel Longitudinal Timecode (LTC) or Vertical Interval Timecode (VITC) transported in the video signal's vertical interval or include both (LTC + VITC).
- Enable Embedded SDI TC: This check box, when checked, uses the timecode off the SDI signal. If it is not checked, timecode of the RS422 9-pin connector is used.
	- NOTE: SMPTE RP 188 defines a standard for the transmission of timecode and control code in the ancillary data space of a digital television data stream. Timecode information is transmitted in the ancillary data space as defined in ANSI/SMPTE 291M. Multiple codes can be transmitted within a single digital video data stream. Other time information, such as real time clock, DTTR tape timer information, and other user-defined information, may also be carried in the ancillary timecode packet instead of timecode. The actual information transmitted through the interface is identified by the coding of a distributed binary bit. Equipment manufacturers can use the meta data for different purposes.

### <span id="page-9-0"></span>**Premiere Pro Capture Options**

<span id="page-9-2"></span>In Premiere Pro you can access Capture settings in a number of ways. For initial project settings, go to File menu>Project Setting> General and set AJA Capture Format and settings.

Using the Adobe Capture Options panel, do one of the following:

- Go to Window>Capture (or F5 function key) to launch the Capture Window and click on the Settings tab>Edit
- Use the Flydown menu >Capture Settings
- Right-click in the Capture window for context-sensitive menu.

In the Capture settings, you can select either AJA Dpx or AJA Mov file format for the capture. Click on Settings to see that Premiere Pro detects the current video input Format and then allows you to set:

- Pixel Format
- <span id="page-9-1"></span>• Audio Format
- Audio Channels (mono or stereo)
- Timecode Source
- Frame Offset

#### *Figure 4. AJA Capture Settings panel*

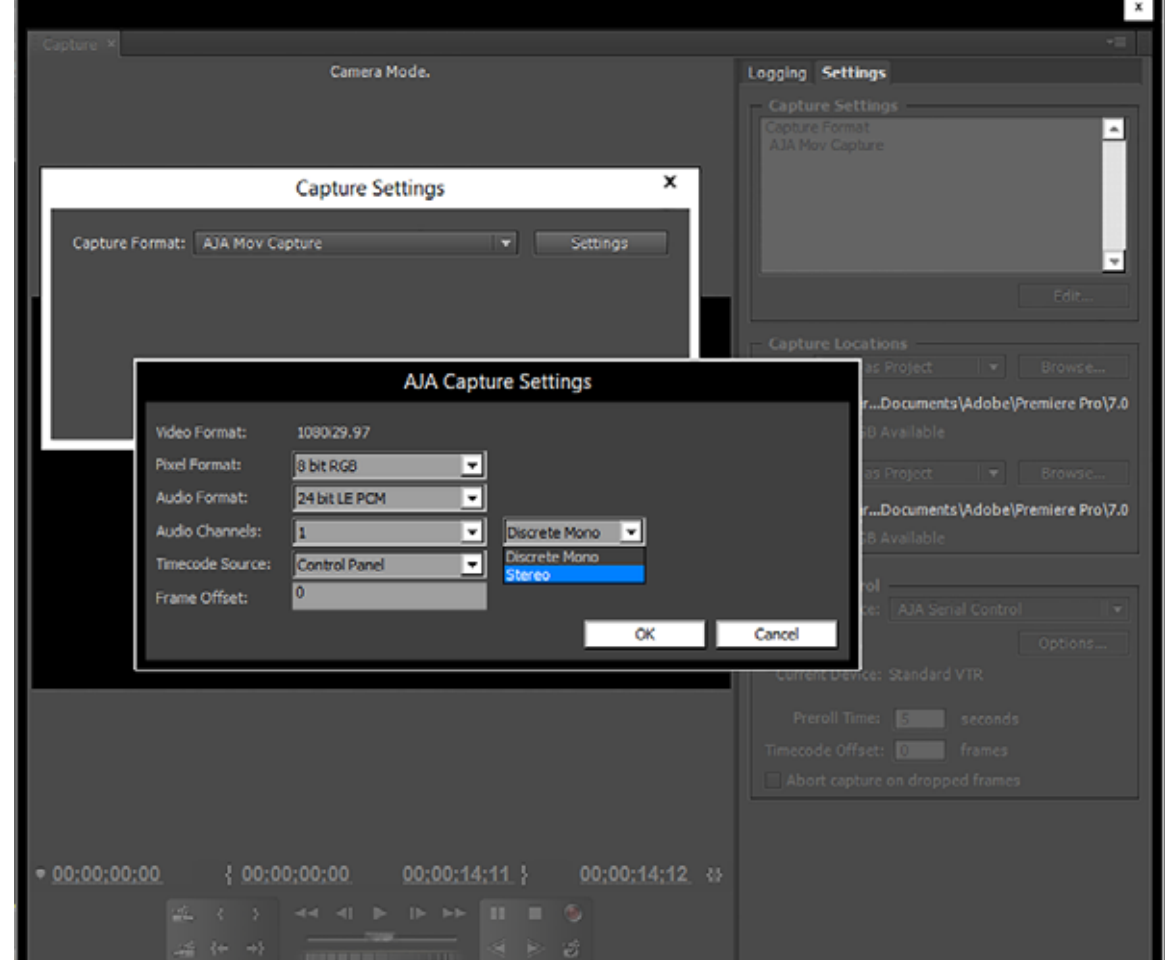

AJA Adobe Plugins v12.3 **10** and the set of the set of the set of the set of the set of the set of the set of the set of the set of the set of the set of the set of the set of the set of the set of the set of the set of th

**Pixel Format Choices** Supported pixel formats are shown in the following table.

NOTE: Available Pixel Format will vary according to the input Format setup. For example, if the AJA device has an HD input, the DV/DVCPro formats won't be displayed but the DVCProHD formats will. This is true for both Mac and Windows.

#### *Table 1. Available Pixel Formats for Mac*

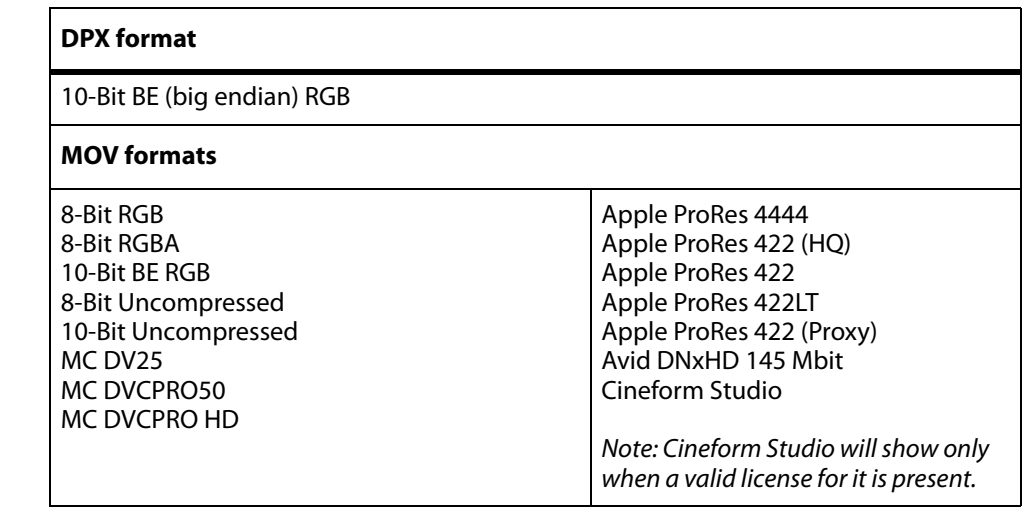

#### *Table 2. Available Pixel Formats for Windows*

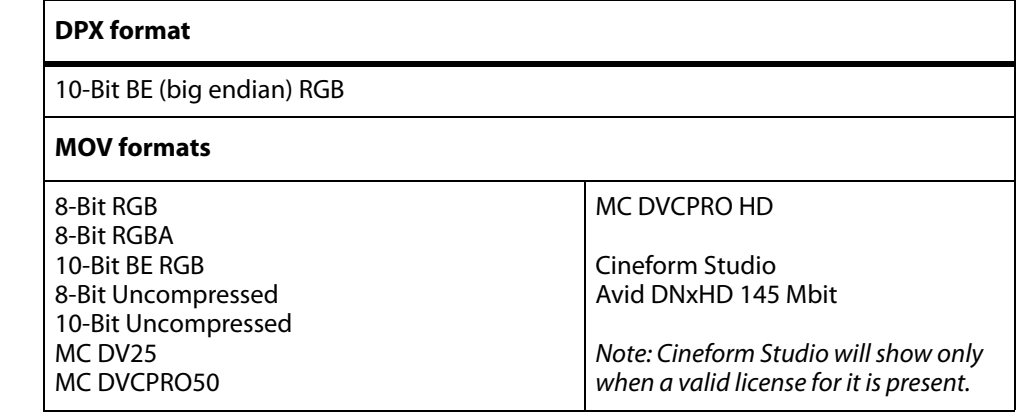

**Audio Formats** Use the Audio Formats pull-down menu to select the appropriate signal type for your input.

- 16-bit LE (little-endian) PCM (audio compression)
- 24-bit LE PCM

.

- 32-bit LE PCM
- <span id="page-10-0"></span>• 32-bit LE float PCM

**Audio Channels** Select the number of audio channels to be captured, KONA and Io devices vary in the number of audio channels they support. Audio channels can be captured as discrete mono channels or stereo pairs.

#### **Timecode Source** This setting tells the Capture plugin where to get the timecode information for insertion in the file.

- <span id="page-11-1"></span>• Control Panel–(default setting) uses the user-defined setting in the AJA Control Panel
- Device Control–goes to the AJA Device Control plugin within Premiere where you can select RS422 or embedded SDI
- Time of Day–use the computer time of day information
- Premiere–asks Premiere for timecode information

### <span id="page-11-0"></span>**Premiere Pro Playback Options**

To access AJA Playback settings, in Premiere Pro, go to PremierePro>Preferences> Playback (Mac) or Edit>Preferences>Playback (Windows) to access the screen below.

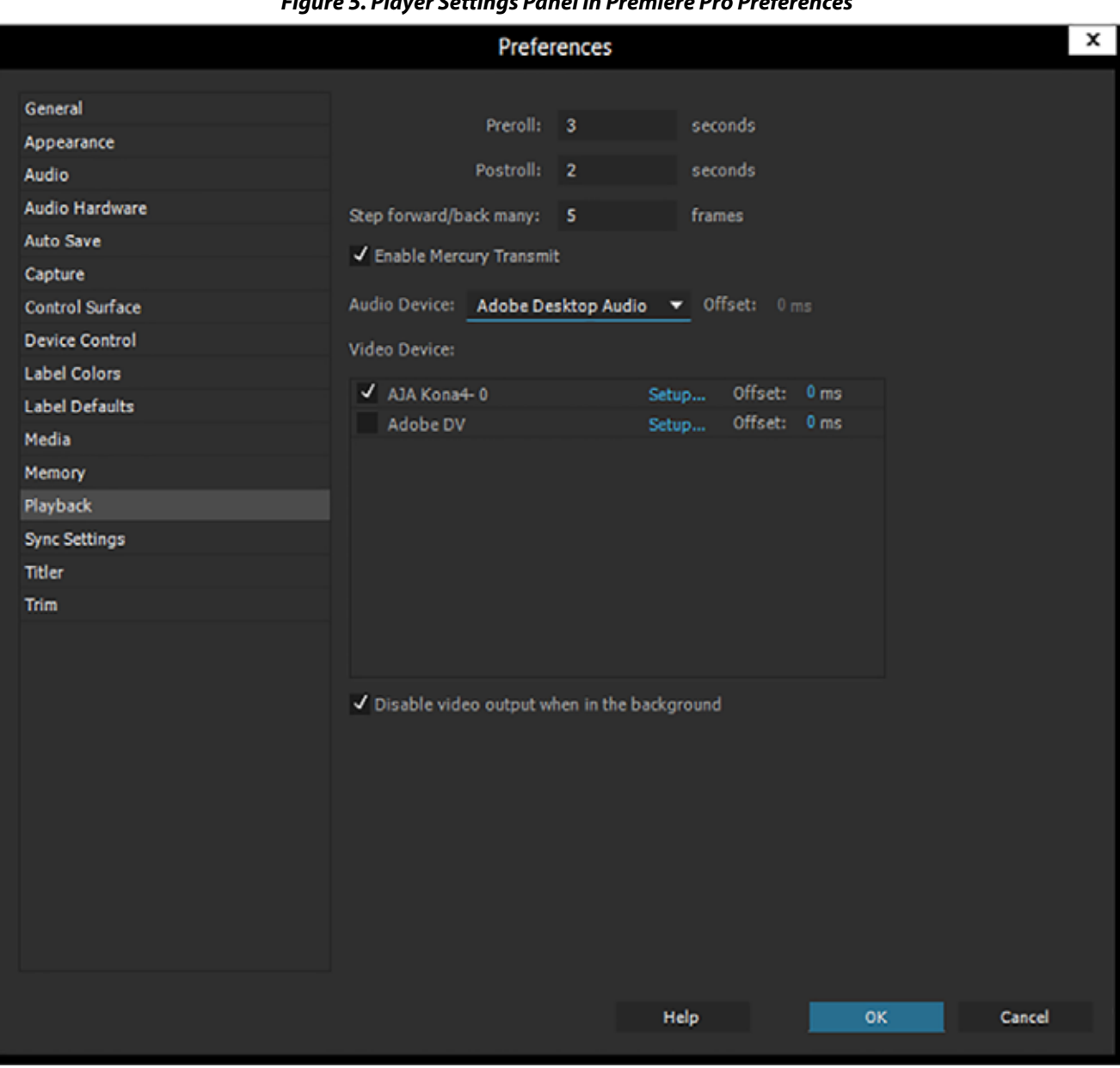

*Figure 5. Player Settings Panel in Premiere Pro Preferences*

<span id="page-12-0"></span>**Video Device Setup** For Video Device, select the AJA device you are using and click Setup.

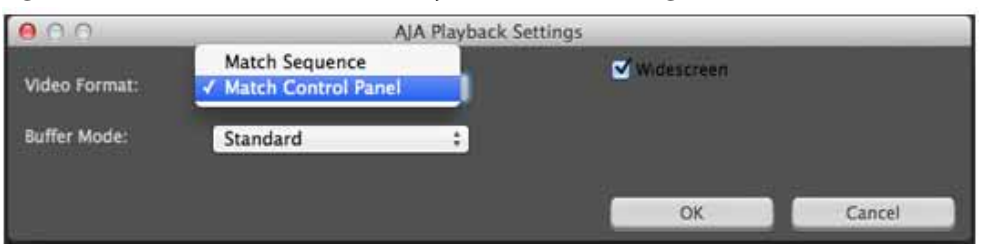

*Figure 6. Premiere Pro Preferences Playback Format Settings*

- **Video Format** The default setting (expected to be what most users will want and use) is Match Sequence. When Match Sequence is selected, the transmit plugin will try to put the card in a mode that matches the resolution and frame rate of the timeline you're working with. Alternatively, you can use Match Control Panel and then select a "hard-wired" video format from the AJA Control Panel menu of available formats.
	- NOTE: Even with Match Sequence selected you can make other parameter adjustments (such as color space or up/down/cross conversions) using the AJA Control Panel.
	- Offset Settings: The AJA Transmit plugin always works to perfectly sync audio and video output from the AJA hardware. In doing this, a buffer is created which may cause a slight delay (generally around 1-2 frames) compared to the Program Monitor or Source Monitor on your desktop. These Offset settings have been provided by Adobe to tweak that delay, and match up the video on the desktop to the video and audio coming out of the AJA hardware.
- Buffer Mode Use the Buffer Mode menu to choose Standard, Minimum, or Maximum frame buffering.

#### $000$ **AJA Playback Settings V** Widescreen Video Format: **Match Sequence** ۵ **Buffer Mode:** √ Standard Maximum Minimum  $\alpha$ Cancel

#### <span id="page-12-1"></span>*Figure 7. Premiere Pro Preferences Playback Buffer Modes*

This mode determines how many frames of buffering are to be used in the AJA hardware:

- Standard, will store 8 frames
- Maximum will store the maximum number of frames allowed by the given hardware
- Minimum will store 3 frames
- Minimum vs. Standard Mode: The Minimum setting will provide the best scrubbing and JKL keyboard control performance on the timeline. The Standard setting insures that frame drops are less likely by providing more frame buffering.

Recommended Use: For editing, KONA and Io users should use Minimum mode most of the time. Then, when mastering a tape or playing out live (to air or theater) where no scrubbing will occur, you can switch to the Standard mode to avoid frame drops.

For T-Tap users, Standard mode is preferred in both cases.

<span id="page-13-2"></span>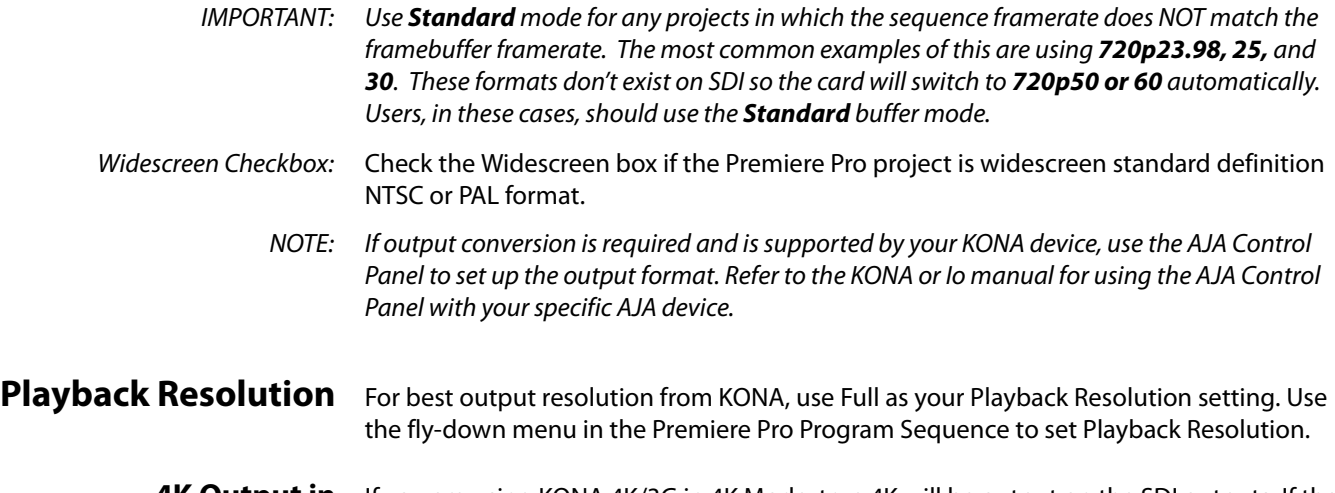

<span id="page-13-0"></span>**4K Output in Premiere Pro** If you are using KONA 4K/3G in 4K Mode, true 4K will be output on the SDI outputs. If the KONA device you are using does not support 4K, KONA in Premiere Pro Match Sequence mode will automatically output the best resolution available.

**Gang to Reference Monitor** Gang Source and Program Composite Video  $\bullet$ Alpha Multi-Camera **Display First Field** ๋∙ **Display Second Field Display Both Fields Playback Resolution**  $\bullet$  Full **Paused Resolution**  $1/2$ ٠  $1/4$ √ **Timecode Overlay During Edit**  $1/8$ ⊽ **Enable Transmit**  $1/16$ Loop **Captions Display** ×, √ **Show Transport Controls Show Audio Time Units** ⊡ **Show Markers** Show Dropped Frame Indicator **Time Ruler Numbers Safe Margins Transparency Grid** Multi-Camera Audio Follows Video  $\checkmark$ Show Multi-Camera Preview Monitor Edit Cameras... Overlays **Overlay Settings** ,

<span id="page-13-4"></span><span id="page-13-3"></span><span id="page-13-1"></span>*Figure 8. Setting Playback Resolution for Program Sequence*

#### <span id="page-14-0"></span>**Closed Caption Support**

<span id="page-14-4"></span>To capture and output Closed Captions, use the fly-down menu in the Premiere Pro Program Sequence to select Captions Display>Enable. This will enable closed captioning output from any file type that Premiere Pro can read.

For Closed Captioning Capture, Io4K or KONA 4 is required. If closed captions are present in the Ancillary Data, the AJA capture plugin in Premiere Pro will detect them, and write them into a file. For Quicktime capture, the captions will be written into the QuickTime track of the file, and an .scc and .mcc file will be created as well. For DPX capture, only .mcc and .scc files will be created.

#### *Figure 9. Enable Captions*

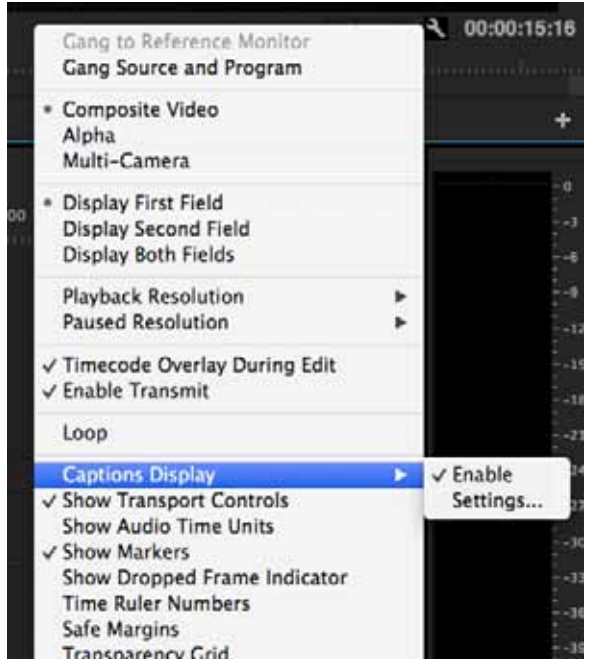

NOTE: If your AJA device is a KONA 4 or Io 4K, Closed Captions will always be active for capture and playback. If, however, you are using earlier KONA or Io models, you must enable vertical ancillary data (*VANC*) using the AJA Control Panel (see KONA/Io documentation).

<span id="page-14-1"></span>**Audio Setup** This section describes the two important audio configurations you must consider in setting up the AJA transmit plugin for Premiere Pro playback. Standard audio setup with optimum A/V sync at the output and Voice-over output that does not guarantee precise frame-accurate sync at the output. For Voice-over, see [" Audio Voice-over Setup on page](#page-15-0)  [16"](#page-15-0).

#### **Standard Audio Hardware Setup**

In Audio Hardware, Adobe Desktop Audio menu for Windows, select the Premiere Pro default for Device Class. Do not select "ASIO" for use with KONA/Io.

<span id="page-14-7"></span><span id="page-14-6"></span><span id="page-14-5"></span><span id="page-14-3"></span><span id="page-14-2"></span>The following setup is most often used and guarantees accurate AV output sync.

NOTE: If you hear static on the KONA/Io output, adjust the audio buffer size in the Audio Hardware Preferences. The optimal size may vary for different systems or different setups based on CPU, RAM, and running applications.

#### *Figure 10. Audio Hardware Preferences, Windows*

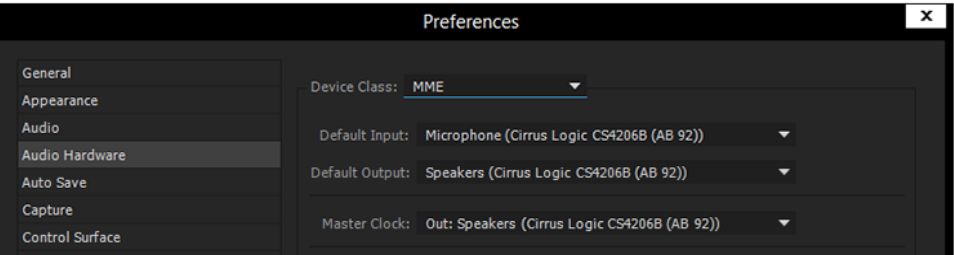

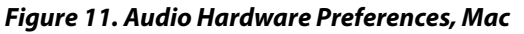

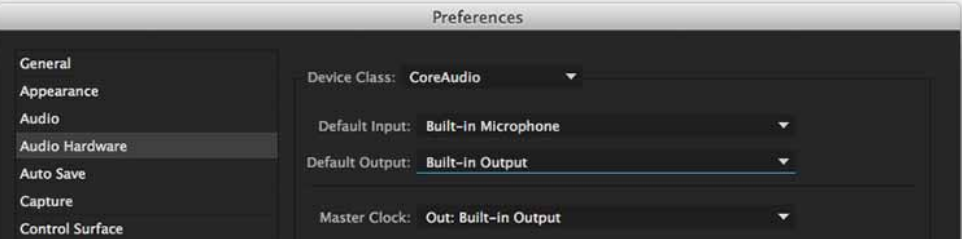

Audio Output Mapping: In this Preferences window you can also map Stereo or 5.1 audio out channels. With your AJA device selected in the Map Output menu, simply drag and drop the right/left or 5.1 channel icons to the desired KONA/Io channel 1–16.

## **Audio Device**

Standard Playback In Playback Preferences you will select your KONA/lo device in the Audio Device menu.

#### <span id="page-15-1"></span>*Figure 12. Playback Preferences, Windows or Mac*

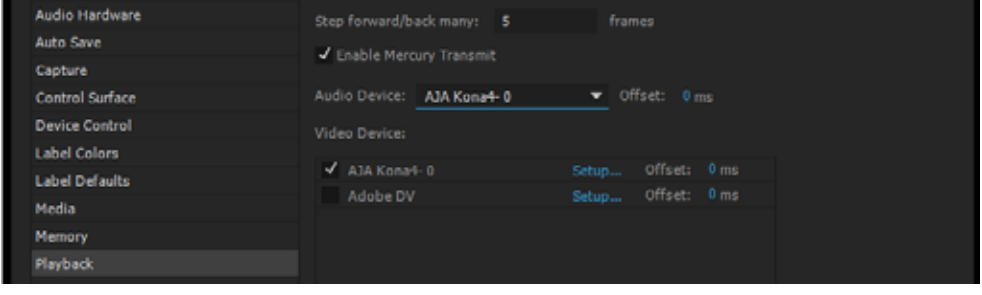

<span id="page-15-0"></span>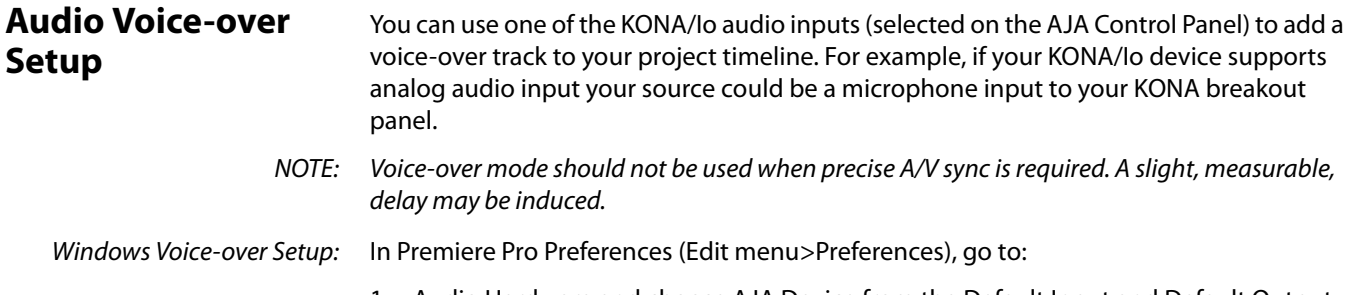

- <span id="page-15-2"></span>1. Audio Hardware and choose AJA Device from the Default Input and Default Output menus
- 2. Playback and choose Adobe Desktop Audio from the Audio Device menu

Mac Voice-over Setup: For Mac Voice-over, go to Playback in the Premiere Pro Preferences (Premiere Pro menu>Preferences> and then:

- 1. In Playback preferences, choose Adobe Desktop Audio from the Audio Device menu
- 2. In Audio Hardware preferences, choose AJA Device from the Default Input and Default Output menus

Also, in Mac OS System Preferences, go to Sound and select the KONA/Io device (Core Audio) for both Input and Output.

<span id="page-16-0"></span>**Export to Tape** To setup and Export to Tape, select (make active) the desired sequence in Premiere Pro and then go to File>Export>Tape (Serial Device). This will bring up the following Premiere Pro Serial Device panel which allows you to interface with the target tape machine through AJA serial control. Export to Tape using AJA Serial Device

#### <span id="page-16-3"></span><span id="page-16-1"></span>*Figure 13. Edit to Tape Screen*

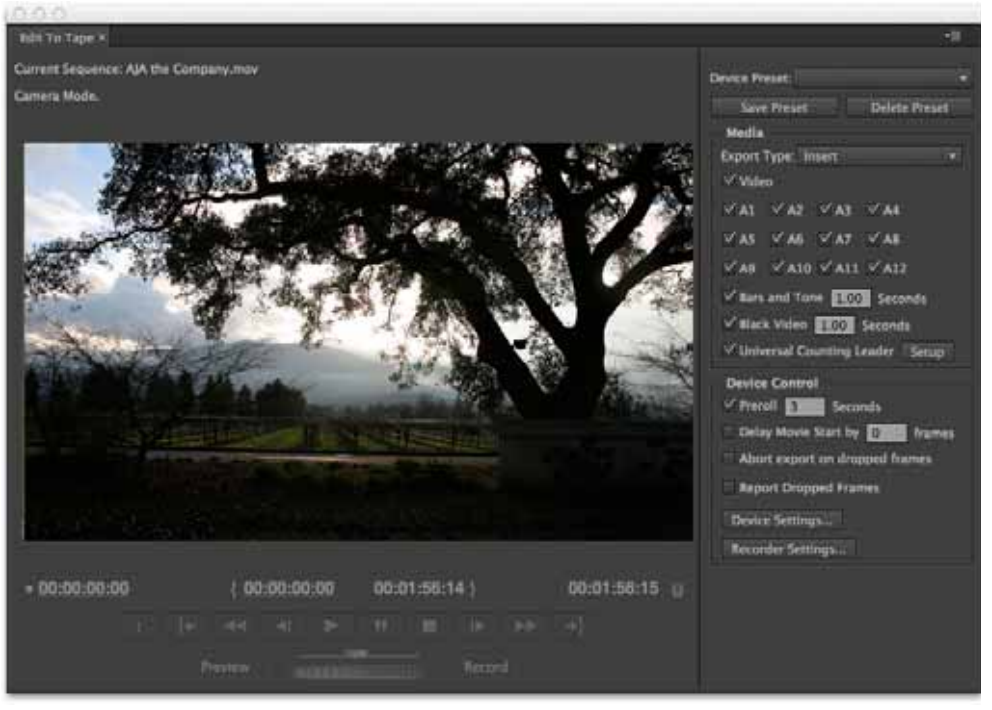

<span id="page-16-4"></span>In this window you will set up the following:

#### Export Type:  $\cdot$  Insert-add new material from the timeline to tape with existing content, Video and Audio tracks are selectable and no timecode is written.

- <span id="page-16-2"></span>• Assemble–requires deck in regeneration mode, uses existing timecode from the tape to begin lay down, and generates new timecode from that point on using the deck's timecode clock.
- Print to Tape–outputs directly to tape without regard to existing timecode.

You also have access to these AJA device settings:

- Device Control Settings-AJA Device Control (see[" Device Control on page 8"](#page-7-1)).
- Recorder Setting– AJA Capture Settings (see [" Premiere Pro Capture Options on page 10"](#page-9-0)). Premiere Pro uses the AJA Capture plugin to display video from the tape deck.
- <span id="page-17-3"></span><span id="page-17-0"></span>NOTE: For precise A/V sync accuracy your audio setup should be in Standard configuration ([" Video](#page-12-0)  [Device Setup on page 13"](#page-12-0)).
- IMPORTANT: Do two or three test insert edits to establish a frame offset BEFORE doing a real insert. The frame offset may differ for different decks and even for different resolutions and frame rates on the same deck. You should test this before setting the offset. Also, note that the capture frame offset may not be identical to the layoff frame offset (refer to your AJA Mac or Windows release notes for the latest information).
	- In Point, Out Point, and Duration when in applicable print mode
	- Standard tape machine function controls

<span id="page-17-2"></span><span id="page-17-1"></span>As noted above, you should use Preview mode to test your deck offset to verify accuracy and avoid latency problems. Also, the more performance resources (processor and storage speed) the better for "realtime editing."

### <span id="page-18-0"></span>**Using Adobe Photoshop**

Adobe Photoshop (not included with KONA) accepts KONA plugins and drivers to closely integrate the KONA/Io Export function into the application.

NOTE: Setup of Input and Output formats for KONA/Io are now performed using the AJA Control Panel rather than menus within the Adobe Plugins.

The manual you are reading does not provide operational information for Adobe Photoshop. Please read the Photoshop user documentation provided with the application for information on configuration and operation. The chapter you are reading addresses configuration and setup unique to use of KONA with Adobe Photoshop.

#### <span id="page-18-1"></span>**AJA Capture** With Photoshop open, go to the File pull-down menu and select Import>AJA Capture. Selecting AJA Capture performs an immediate capture of the current frame in the KONA/ Io frame buffer.

| Photoshop                       | <b>File</b><br>Edit<br>Image<br>Layer                        | <b>Type</b>                                           | Select<br><b>Filter</b>                  | 3D<br>View             | Windo   |
|---------------------------------|--------------------------------------------------------------|-------------------------------------------------------|------------------------------------------|------------------------|---------|
| $\boxdot$ + $\blacksquare$<br>Ħ | New<br>Open<br>Browse in Bridge                              | <b>第N</b><br>$\angle{36}$<br><b>N#7</b>               | yle: Normal<br>÷l                        | Width:                 | ₹<br>He |
| 00000<br>┡⊕<br>Ω,               | Browse in Mini Bridge<br>Open as Smart Object<br>Open Recent | ь                                                     |                                          |                        |         |
| $\varphi$<br>Ź,<br>每,           | Close<br>Close All<br>Close and Go to Bridge<br>Save         | <b>第W</b><br><b>N 第7</b><br><b>介</b> 第 W<br><b>HS</b> |                                          |                        |         |
| P<br>P                          | Save As<br>Check In<br>Save for Web<br>Revert                | <b>介出S</b><br><b>て合器5</b><br>F12                      |                                          |                        |         |
| ≛.<br>Ð,<br>Ð,                  | Place<br>Import                                              | ь                                                     | Variable Data Sets                       |                        |         |
| О,<br>۵.                        | Export<br>Share on Behance                                   | $\left\vert \cdot\right\rangle$                       | Images from Device<br><b>AJA Capture</b> | Video Frames to Layers | F16     |
| ۹.<br>Ò.                        | Automate<br><b>Scripts</b>                                   | ▶<br>▶                                                | Notes                                    |                        |         |
| T,<br>B.                        | File Info<br>Print                                           | 飞合器1<br><b>出P</b>                                     |                                          |                        |         |
| ۱,<br>ū.                        | Print One Copy                                               | <b>て合器P</b>                                           |                                          |                        |         |

<span id="page-18-2"></span>*Figure 14. AJA Image Capture in Photoshop, File>Import Menu*

If you use the capture function regularly, we recommend that you set up a Keyboard Shortcut to trigger the capture (see Photoshop documentation).

<span id="page-19-0"></span>**AJA Export** To use the AJA Preview function, go to Export and choose AJA Export.

<span id="page-19-1"></span>

| <b>Ps</b>                                  | Edit<br>File                                                            | Image | Layer | <b>Type</b> | Select                                         | Filter | 3D                                                        | View | Window  | Help    |  |
|--------------------------------------------|-------------------------------------------------------------------------|-------|-------|-------------|------------------------------------------------|--------|-----------------------------------------------------------|------|---------|---------|--|
| ÞÞ.                                        | New<br>Open<br>Browse in Bridge                                         |       |       |             | $Ctrl + N$<br>$Ctrl + O$<br>$Alt + CtrI + O$   |        | m Controls<br>png.png @ 66.7% (Layer 0, RGB/8) * $\times$ |      | ∏ {⊧ ∐∎ | 18. 홍 리 |  |
| munum.<br>$\blacktriangleright$<br>О,<br>₽ | Browse in Mini Bridge<br>Open As<br>Open as Smart Object<br>Open Recent |       |       |             | Alt+Shift+Ctrl+O                               |        |                                                           |      |         |         |  |
| Ø,<br>$\frac{1}{\mathcal{E}}$              | Close<br>Close All<br>Close and Go to Bridge                            |       |       |             | Ctrl+W<br>Alt+Ctrl+W<br>Shift+Ctrl+W           |        |                                                           |      |         |         |  |
| $\begin{bmatrix} 1 \\ 1 \end{bmatrix}$     | Save<br>Save As<br>Check In<br>Save for Web                             |       |       |             | $Ctrl + S$<br>Shift+Ctrl+S<br>Alt+Shift+Ctrl+S |        |                                                           |      |         |         |  |
| Ø,                                         | Revert<br>Place                                                         |       |       |             | F12                                            |        |                                                           |      |         |         |  |
| Ð,                                         | Import<br>Export                                                        |       |       |             |                                                |        | Data Sets as Files                                        |      |         |         |  |
| Œ,<br>٠.                                   | Automate<br><b>Scripts</b>                                              |       |       |             |                                                |        | AJA Export<br>Paths to Illustrator<br>Render Video        |      |         |         |  |
| $\frac{1}{\hat{\mathcal{P}}_{1}}$          | File Info                                                               |       |       |             | Alt+Shift+Ctrl+I                               |        | Zoomify                                                   |      |         |         |  |
| T.                                         | Print<br><b>Print One Copy</b>                                          |       |       |             | $Ctrl + P$<br>Alt+Shift+Ctrl+P                 |        |                                                           |      |         |         |  |
| ゅ.                                         | Exit                                                                    |       |       |             | $Ctrl + Q$                                     |        |                                                           |      |         |         |  |
| ية<br>ىلل                                  |                                                                         |       |       |             |                                                |        |                                                           |      |         |         |  |

*Figure 15. AJA Image Export in Photoshop, File>Export Menu*

The specific options available to you are determined by the AJA KONA/Io device that is installed in your workstation and you are currently controlling. This section will describe all options for the Photoshop plugin when used with KONA/Io.

Use the AJA Control Panel to set Video Format and Pixel Format for your desired output.

Source Frame Setting: To setup Preview options, go to the Window menu and select AJA Preview. Select a Source Frame mode to define the video interlace for your image. Progressive is the default.

> NOTE: If your source video is interlaced, you may select the appropriate (lower or upper) initial field to maximize KONA/Io output performance. This setting tells the KONA/Io which type of frame format it is receiving.

#### *Figure 16. AJA Photoshop Export Setting Menu*

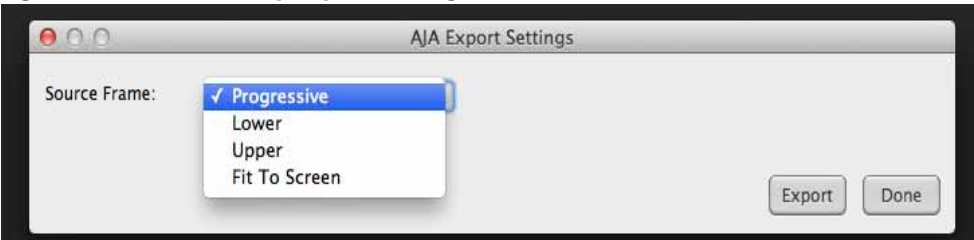

In Fit To Screen mode, KONA/Io automatically scales the image geometry until one of its borders fills the monitor screen. No cropping or distortion occurs.

When your Export Settings are selected, click on the Export button to output your image through KONA/Io.

NOTE: When you output in Video + Key mode (set in AJA Control Panel), Video is output via SDI 1 and the Key channel is output on SDI 2. (This does not apply to KONA 4K Mode operation, see the KONA manual.)

### <span id="page-20-0"></span>**Using Adobe After Effects**

<span id="page-20-1"></span>

| AJA Preview Plugin    | The Preview plugin allows you to view the current frame of your working timeline in<br>various formats on a monitor connected to a KONA/lo output.             |
|-----------------------|----------------------------------------------------------------------------------------------------|
| Video & Pixel Format: | Use the AJA Control Panel to set Video Format and Pixel Format for your desired output.<br>After Effects does not set these parameters within the application. |
| Source Frame Setting: | To set up Preview options for After Effects, go to the Window menu and select AJA<br>Preview.                                                                  |

<span id="page-20-2"></span>*Figure 17. AJA After Effects Preview Settings Menu*

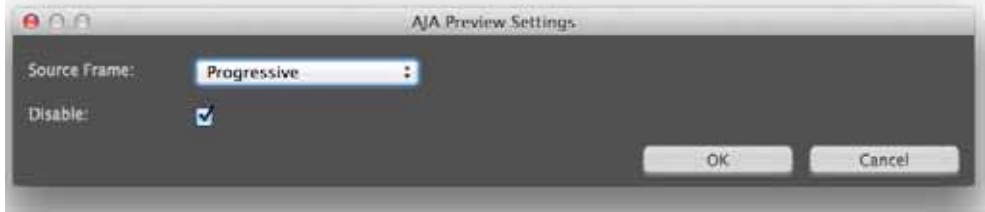

Here you can choose to disable the AJA Plugin by checking the Disable box or select a Source Frame mode to define the video interlace for your video input. Progressive is the default.

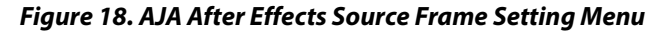

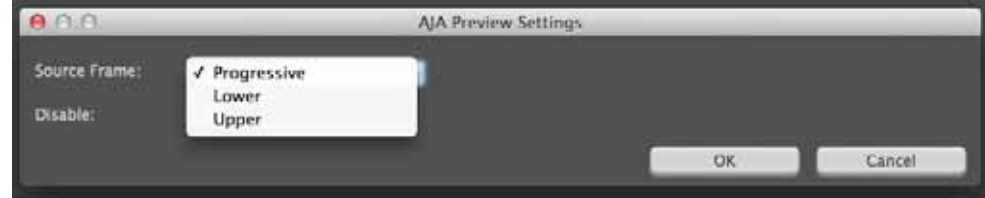

NOTE: If your source video is interlaced, you may choose to select the appropriate field dominance (lower or upper) to maximize KONA/Io output performance. This setting tells the KONA/Io which type of frame format it is receiving.

#### **Audio Hardware Selection** In the After Effects Preferences you can also select the AJA KONA/Io audio hardware for output.

Windows Audio Output: To setup After Effects audio in Windows, you must have installed the ASIO drivers during AJA KONA/Io driver installation. ASIO is not part of the default installation. Refer to the KONA/Io installation manual for details. The ASIO Drivers installation selection is shown below.

#### <span id="page-21-1"></span>*Figure 19. Windows ASIO Installation in KONA/Io Drivers Package*

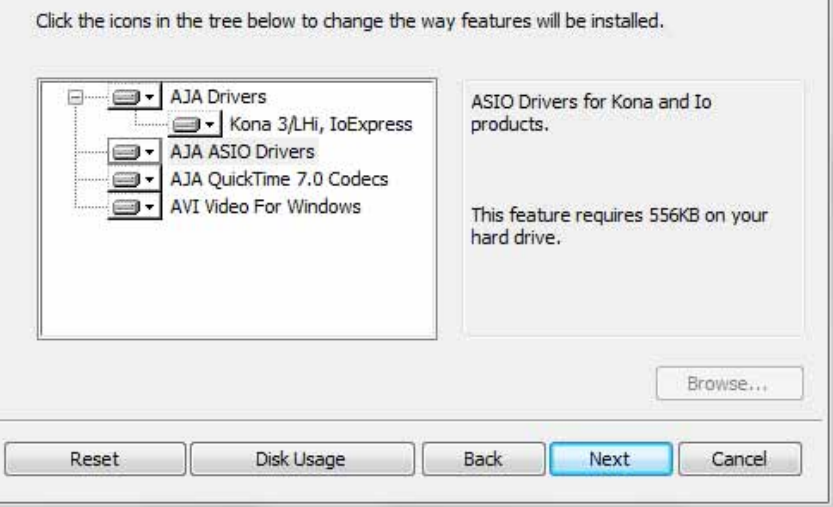

<span id="page-21-0"></span>Go to Audio Hardware Preferences to select KONA ASIO for audio output.

Mac Audio Output:: For Mac Audio go to the After Effects Preferences>Audio Hardware and select System Default Input/Output and then set the Mac OS System Preferences>Sound Input and Output to the AJA KONA/Io device.

#### *Figure 20. AJA After Effects Mac Audio Hardware Preference*

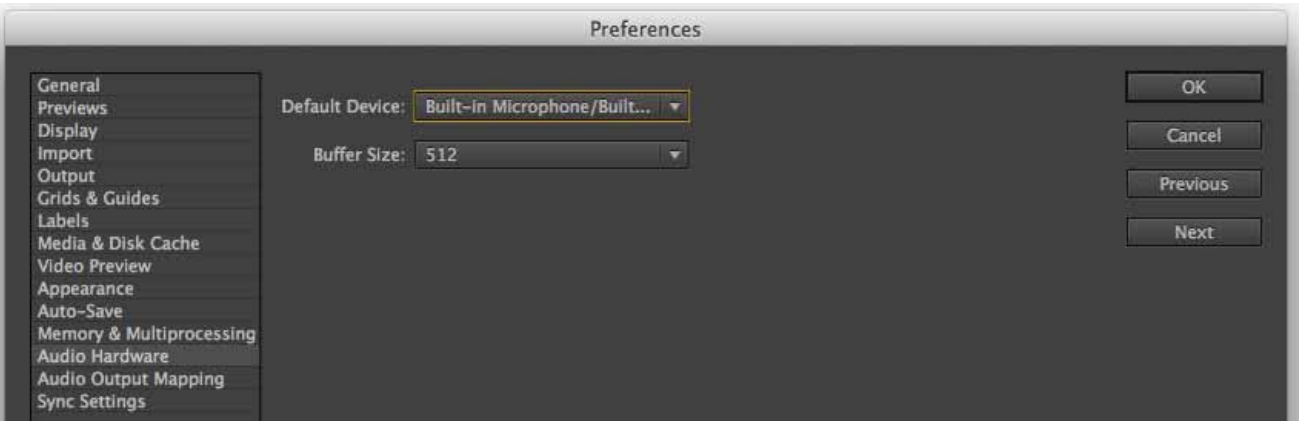

NOTE: For both Windows and Mac, you should set the Audio Buffer size to 512. If you hear static on the KONA/Io output, adjust the audio buffer size from this setting. The optimal size may vary for different systems or different setups based on CPU, RAM, and running applications.

## **After Effects Real-time**

Performance AJA performance enhancements, realtime 4K RAM preview may even be possible with a RAM Preview should be real-time for HD in After Effects. With this latest plugin, and some KONA 3G and a high performance workstation. Please ensure you have the following settings for proper RT RAM preview.

- 1. Make sure that the frame buffer format of the AJA Control Panel matches the resolution and frame rate of your After Effects Composition. This can be set by launching AJA Control Panel, clicking on 'Format' in the left hand column, and selecting the correct resolution and framerate in the 'format' drop down menu.
- 2. Next, please ensure that the "Resolution" setting for "Time Controls" is set to "Full" in After Effects. If not set to "Full", the image that the AJA Preview Panel receives and sends to the KONA board during RAM Preview will not be sent at "Full Resolution" and thus will either be software resized to Full Resolution before sending to the KONA Board for display, or will be center cropped before sending.
- 3. If RAM Preview is still not real-time, you can try some of the following setting your Zoom to "100%" in your AE Composition, making sure the "Frame Rate" of the AE Time Controls" matches the frame rate of the "Primary Format" in the AJA Preview Panel, and muting audio in the AE Time Controls.
- NOTE: In some cases the available bandwidth of the motherboard limits the cards ability to output realtime video. AJA tech support can show you how to use AJA System Test to test the bandwidth you are getting between the card and motherboard.

### <span id="page-22-0"></span>**Using Adobe SpeedGrade**

<span id="page-22-1"></span>**AJA Display Setup** AJA Adobe Plugins are closely integrated into Adobe's SpeedGrade color correction and color grading software. You can use your AJA device for Display output in SpeedGrade by going to the AJA Control Panel and SpeedGrade Preferences and performing the following:

- <span id="page-22-3"></span><span id="page-22-2"></span>1. Go to your AJA Control Panel and select the Format screen. Here you will choose the Pixel Format you wish to display.
- NOTE: RGB-10 or ARGB-10 are the best options if they are available through your AJA device and appear in the menu.

#### *Figure 21. AJA Control Panel Pixel Format Setting*

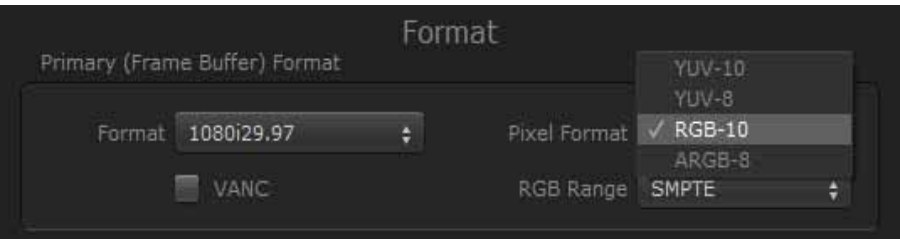

2. Go to the SpeedGrade Preferences screen>Display tab, and choose your AJA unit in the Device pulldown menu and check the Enable checkbox to the left.

#### *Figure 22. SpeedGrade Preferences, Display*

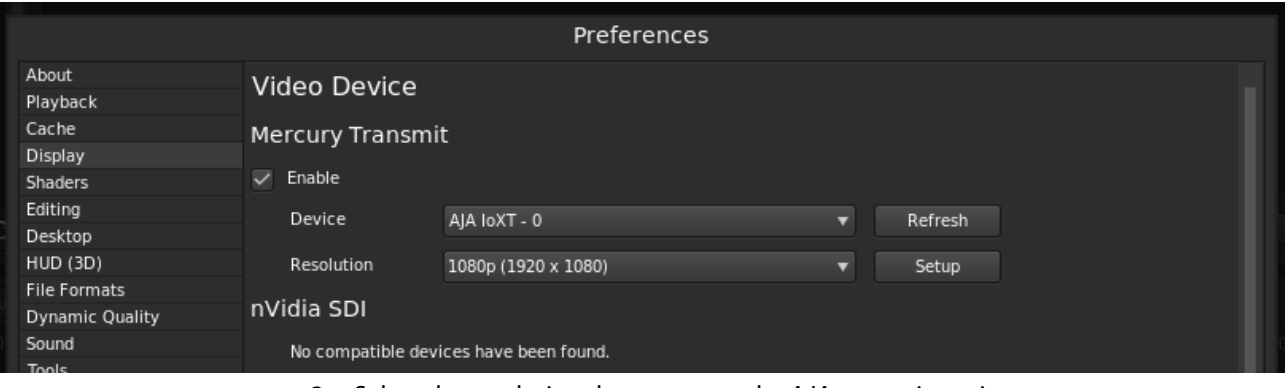

3. Select the resolution that you want the AJA transmit engine to use.

#### *Figure 23. Resolution Pulldown Menu*

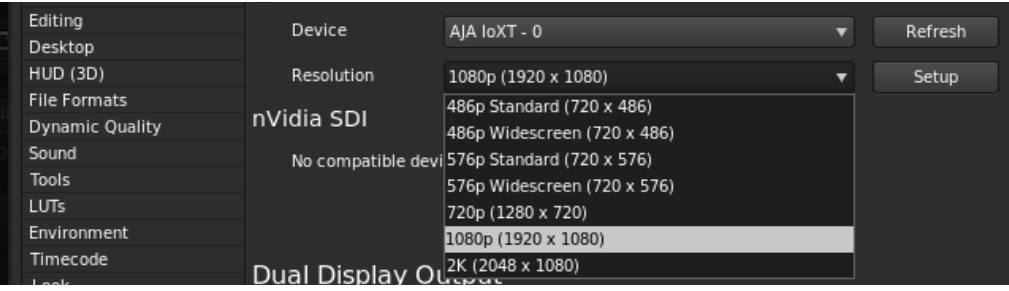

4. Click the Setup button to verify that Match Sequence is selected (default).

#### *Figure 24. Match Sequence Setting Verification*

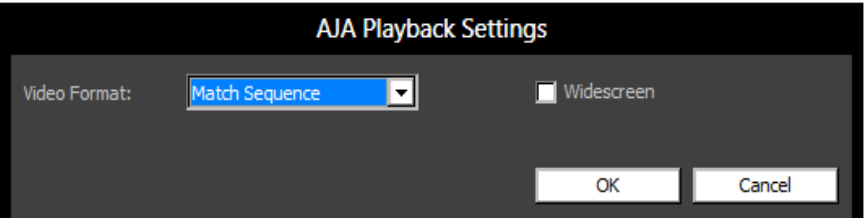

#### <span id="page-24-0"></span>**Using AJA Codecs for File Generation**

<span id="page-24-1"></span>In SpeedGrade, under the Render tab you can choose to use the AJA Quicktime codecs for file generation. Access the Format & Options pulldown menu to select the desired AJA Format.

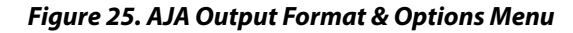

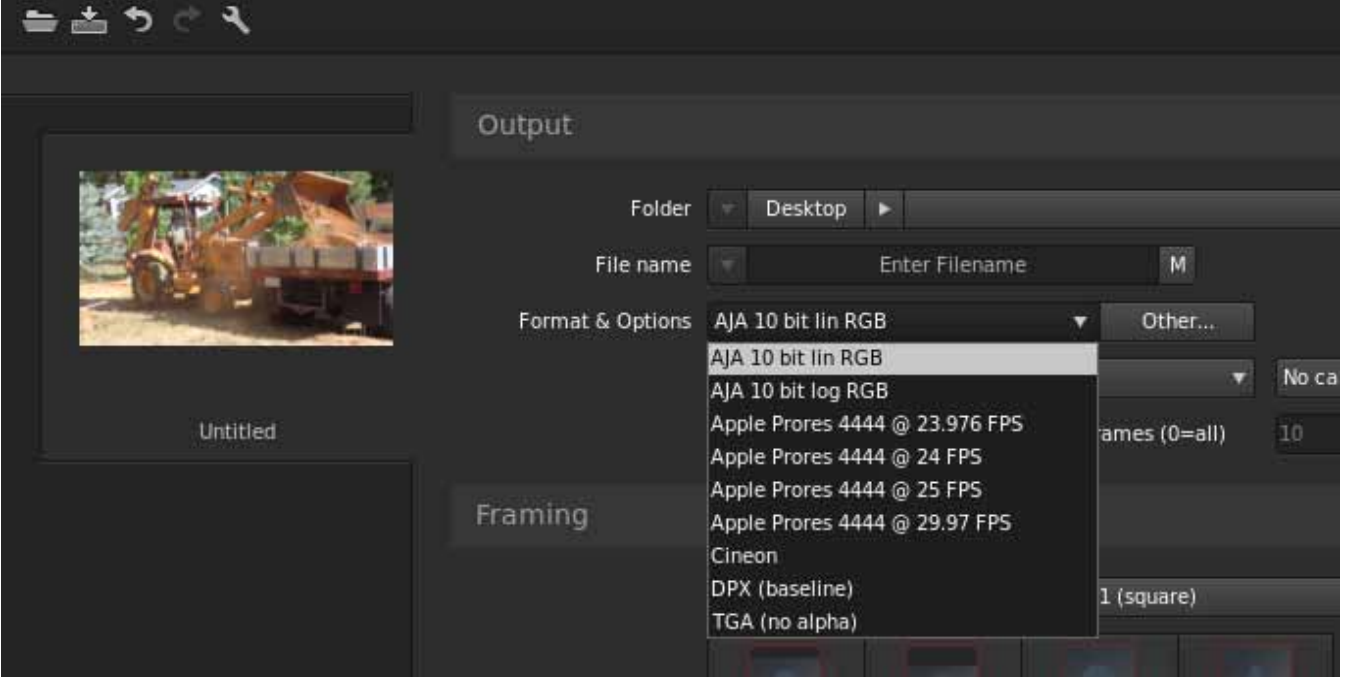

If you click on the Other button to the right of Format and Options, you will see the following screen where you can select an AJA video format, give it a Preset name, and save it to recall for any subsequent project.

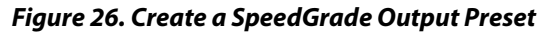

<span id="page-24-2"></span>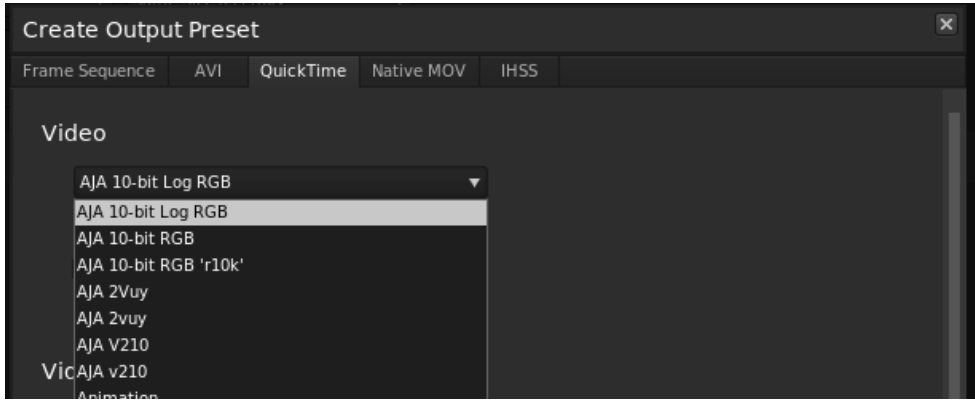

## <span id="page-25-0"></span>**Index**

#### **Numerics**

4K output [14](#page-13-1)

#### **A**

A/V sync accuracy [18](#page-17-0) Adobe application directories [4](#page-3-2) Adobe applications [5](#page-4-2) After Effects preferences [22](#page-21-0) After Effects preview [21](#page-20-2) AJA plugins [4](#page-3-3) AJA Quicktime codecs [25](#page-24-1) AJA serial control [8](#page-7-2), [17](#page-16-1) AJA settings button [6](#page-5-1) AJA website [4](#page-3-4) assemble edit [17](#page-16-2) audio After Effects [22](#page-21-1) audio channels [10](#page-9-1) audio configurations [8](#page-7-3), [15](#page-14-2) audio output mapping [16](#page-15-1) AV output sync [15](#page-14-3)

#### **B**

buffer mode [13](#page-12-1) standard [14](#page-13-2)

#### **C**

capture settings [10](#page-9-2) closed captions [15](#page-14-4) color correction [23](#page-22-2)

#### **D**

deck offset [18](#page-17-1) discrete mono or stereo [10](#page-9-1), [11](#page-10-0) display SpeedGrade [23](#page-22-3) display captions [15](#page-14-4) download [4](#page-3-5)

#### **I**

important audio configurations [15](#page-14-5) Installation Overview [4](#page-3-6)

#### **L**

LTC [9](#page-8-0)

#### **M**

mapping audio output [16](#page-15-1) match deck [9](#page-8-1)

#### **N**

new sequence [6](#page-5-2)

#### **O**

output resolution [14](#page-13-3)

#### **P**

Photoshop capture [18](#page-17-2), [19](#page-18-2) Photoshop export [20](#page-19-1) Premiere Pro preferences [8](#page-7-4) preroll [8](#page-7-5) presets [6](#page-5-3)

#### **R**

realtime editing [18](#page-17-2) release notes [4](#page-3-7) required files [4](#page-3-8) RS-422 machine control [8](#page-7-6)

#### **S**

screen format [14](#page-13-4) SDI timecode [9](#page-8-2) SpeedGrade output preset [25](#page-24-2) SpeedGrade pixel format [23](#page-22-3) standard buffer mode [14](#page-13-2)

#### **T**

target tape machine [17](#page-16-3) test insert edits [18](#page-17-3) third-party applications [4](#page-3-9) timecode [9](#page-8-3) timecode information [12](#page-11-1) timeline to tape [17](#page-16-4)

#### **V**

vertical ancillary data (VANC) [15](#page-14-6) video offset [9](#page-8-4) VITC [9](#page-8-5) voice-over audio [8](#page-7-7) voice-over output [15](#page-14-7) voice-over track setup [16](#page-15-2)